```
IBExpert toolbars
```
The individual IBExpert toolbars are described in detail in this section.

Should you ever experience problems with any of the toolbars in IBExpert, simply delete IBExpert.tb, found in Documents and Settings\<user>\Application Data\HK-Software\IBExpert and then restart IBExpert. A "lost" toolbar can be made visible again by altering the parameter Visible=0 to Visible=1 in IBExpert.tb, for example:

```
[TSQLScriptForm.bm.Bar0]
Caption=SQL Editor
...
Visible=1
```
# **Toolbar Database**

This standard toolbar can be viewed in the main IBExpert window. It can be blended in and out using the [IBExpert View Menu / Toolbar](http://ibexpert.com/docu/doku.php?id=02-ibexpert:02-06-ibexpert-view-menu) (check boxes).

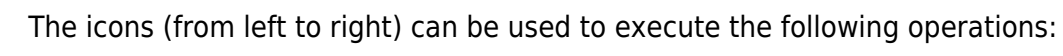

- [Register Database](http://ibexpert.com/docu/doku.php?id=02-ibexpert:02-02-ibexpert-database-menu:register-database) [Shift + Alt + R]
- [Unregister Database](http://ibexpert.com/docu/doku.php?id=02-ibexpert:02-02-ibexpert-database-menu:unregister-database) [Shift + Alt + U]
- [Connect to Database](http://ibexpert.com/docu/doku.php?id=02-ibexpert:02-02-ibexpert-database-menu:connect-to-an-existing-database) [Shift + Ctrl + C]
- $\bullet$  [Disconnect from Database](http://ibexpert.com/docu/doku.php?id=02-ibexpert:02-02-ibexpert-database-menu:disconnect-from-a-database) [Shift + Ctrl + D]
- [Reconnect to Database](http://ibexpert.com/docu/doku.php?id=02-ibexpert:02-02-ibexpert-database-menu:reconnect-to-database)
- [Create Database](http://ibexpert.com/docu/doku.php?id=02-ibexpert:02-02-ibexpert-database-menu:create-database)
- $\bullet$  Exit [Alt + F4]

These items can also be found in the main [IBExpert Database menu](http://ibexpert.com/docu/doku.php?id=02-ibexpert:02-02-ibexpert-database-menu). To alter, customize or reset this toolbar, please refer to [Toolbars](http://ibexpert.com/docu/doku.php?id=02-ibexpert:02-01-getting-started:ibexpert-screen#toolbars).

[back to top of page](#page-0-0)

# **Toolbar Edit**

This standard toolbar can be viewed in the main IBExpert window. It can be blended in and out using the [IBExpert View Menu / Toolbar](http://ibexpert.com/docu/doku.php?id=02-ibexpert:02-06-ibexpert-view-menu) (check boxes).

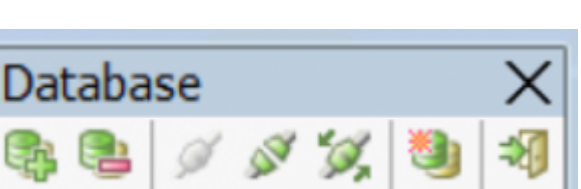

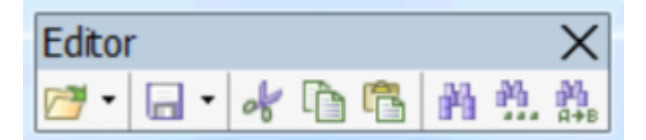

The icons (from left to right) can be used to execute the following operations:

- 1. [Load from File](http://ibexpert.com/docu/doku.php?id=02-ibexpert:02-04-ibexpert-edit-menu#load_from_file_save_to_file)  $[Ctr] + [L]$ . The downward arrow produces a drop-down list of the most recent files.
- 2. [Save to File](http://ibexpert.com/docu/doku.php?id=02-ibexpert:02-04-ibexpert-edit-menu#load_from_file_save_to_file)  $[Ctr] + [S]$ . The downward arrow produces a drop-down list of the most recent files.
- 3. [Cut](http://ibexpert.com/docu/doku.php?id=02-ibexpert:02-04-ibexpert-edit-menu#cut_copy_paste_select_all)  $[Ctrl + X]$
- 4. [Copy](http://ibexpert.com/docu/doku.php?id=02-ibexpert:02-04-ibexpert-edit-menu#cut_copy_paste_select_all)  $[Ctrl + C]$
- 5. [Paste](http://ibexpert.com/docu/doku.php?id=02-ibexpert:02-04-ibexpert-edit-menu#cut_copy_paste_select_all)  $[Ctrl + V]$
- 6. [Find](http://ibexpert.com/docu/doku.php?id=02-ibexpert:02-04-ibexpert-edit-menu#find_search_again_replace)  $[Ctrl + Fl]$
- 7. [Search again](http://ibexpert.com/docu/doku.php?id=02-ibexpert:02-04-ibexpert-edit-menu#find_search_again_replace) [F3]
- **8. [Replace](http://ibexpert.com/docu/doku.php?id=02-ibexpert:02-04-ibexpert-edit-menu#find_search_again_replace)**  $[Ctrl + R]$

These items can also be found in the main [IBExpert Edit menu](http://ibexpert.com/docu/doku.php?id=02-ibexpert:02-04-ibexpert-edit-menu). To customize or reset this toolbar, please refer to [Toolbars.](http://ibexpert.com/docu/doku.php?id=02-ibexpert:02-01-getting-started:ibexpert-screen#toolbars)

[back to top of page](#page-0-0)

# **Toolbar Tools**

This standard toolbar can be viewed in the main IBExpert window. It can be blended in and out using the [IBExpert View Menu / Toolbar](http://ibexpert.com/docu/doku.php?id=02-ibexpert:02-06-ibexpert-view-menu) (check boxes).

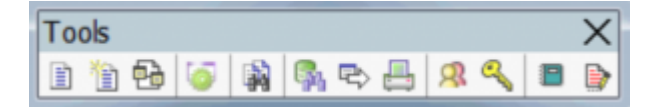

The icons (from left to right) can be used to execute the following operations:

- 1. [SQL Editor](http://ibexpert.com/docu/doku.php?id=02-ibexpert:02-08-ibexpert-tools-menu:sql-editor) [F12]
- 2. [New SQL Editor](http://ibexpert.com/docu/doku.php?id=02-ibexpert:02-08-ibexpert-tools-menu:new-sql-editor) [Shift  $+$  F12]
- 3. [Query Builder](http://ibexpert.com/docu/doku.php?id=02-ibexpert:02-08-ibexpert-tools-menu:query-builder)
- 4. [Script Executive](http://ibexpert.com/docu/doku.php?id=02-ibexpert:02-08-ibexpert-tools-menu:script-executive) [Ctrl + F12]
- 5. [SQL Monitor](http://ibexpert.com/docu/doku.php?id=02-ibexpert:02-08-ibexpert-tools-menu:sql-monitor)  $[Ctrl + M]$
- **6. [Search in Metadata](http://ibexpert.com/docu/doku.php?id=02-ibexpert:02-08-ibexpert-tools-menu:search-in-metadata)** [Shift + Alt + F]
- 7. [Extract Metadata](http://ibexpert.com/docu/doku.php?id=02-ibexpert:02-08-ibexpert-tools-menu:extract-metadata)
- 8. [Print Metadata](http://ibexpert.com/docu/doku.php?id=02-ibexpert:02-08-ibexpert-tools-menu:print-metadata)
- 9. [User Manager](http://ibexpert.com/docu/doku.php?id=02-ibexpert:02-08-ibexpert-tools-menu:user-manager)
- 10. [Grant Manager](http://ibexpert.com/docu/doku.php?id=02-ibexpert:02-08-ibexpert-tools-menu:grant-manager)
- 11. [Report Manager](http://ibexpert.com/docu/doku.php?id=02-ibexpert:02-08-ibexpert-tools-menu:report-manager)
- 12. [Blob Viewer/Editor](http://ibexpert.com/docu/doku.php?id=02-ibexpert:02-08-ibexpert-tools-menu:blob-viewer-editor)

These items can also be found in the main [IBExpert Tools menu](#page-0-0). To customize or reset this toolbar, please refer to [Toolbars.](#page-0-0)

[back to top of page](#page-0-0)

# **Toolbar New Database Objects**

This standard toolbar can be viewed in the main IBExpert window. It can be blended in and out using the [IBExpert View Menu / Toolbar](http://ibexpert.com/docu/doku.php?id=02-ibexpert:02-06-ibexpert-view-menu) (check boxes).

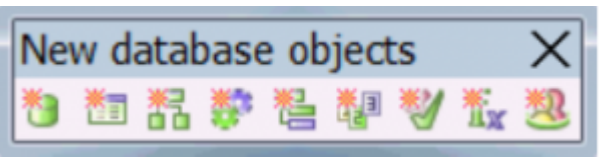

The icons (from left to right) can be used to execute the following operations:

- [New Domain](http://ibexpert.com/docu/doku.php?id=02-ibexpert:02-03-database-objects:domain#new_domain_domain_editor)
- [New Table](http://ibexpert.com/docu/doku.php?id=02-ibexpert:02-03-database-objects:table#new_table)
- [New View](http://ibexpert.com/docu/doku.php?id=02-ibexpert:02-03-database-objects:view#new_view_view_editor)
- [New Procedure](http://ibexpert.com/docu/doku.php?id=02-ibexpert:02-03-database-objects:stored-procedure#new_procedure)
- [New Trigger](http://ibexpert.com/docu/doku.php?id=02-ibexpert:02-03-database-objects:trigger#new_trigger)
- [New Generator](http://ibexpert.com/docu/doku.php?id=02-ibexpert:02-03-database-objects:generator-or-sequence#new_generator)
- [New Exception](http://ibexpert.com/docu/doku.php?id=02-ibexpert:02-03-database-objects:exception#new_exception_exception_editor)
- [New UDF](http://ibexpert.com/docu/doku.php?id=02-ibexpert:02-03-database-objects:user-defined-function)
- [New Role](http://ibexpert.com/docu/doku.php?id=02-ibexpert:02-03-database-objects:role#new_role)

These items can also be found in the main [IBExpert Database menu](http://ibexpert.com/docu/doku.php?id=02-ibexpert:02-02-ibexpert-database-menu), or in the [IBExpert DB Explorer](http://ibexpert.com/docu/doku.php?id=02-ibexpert:02-01-getting-started:ibexpert-screen:database-explorer) by clicking the right mouse key to offer a context-sensitive option for the selected database object. Alternatively  $[Ctr] + N$ ] can be used in the DB Explorer to create new objects (providing an object type has been selected).

To customize or reset this toolbar, please refer to [Toolbars.](http://ibexpert.com/docu/doku.php?id=02-ibexpert:02-01-getting-started:ibexpert-screen#toolbars)

#### [back to top of page](#page-0-0)

# **Toolbar Domain Editor**

The standard toolbar for the [Domain Editor](http://ibexpert.com/docu/doku.php?id=02-ibexpert:02-03-database-objects:domain#new_domain_domain_editor) includes the following icons:

**Domains**  $\circledcirc$ Enable direct modifying of system tables  $\overline{\mathcal{G}}$  $Ctrl + F9$ Compile û Duplicate domain  $\blacksquare$ Goto first domain Goto previous domain  $\blacktriangleleft$ Goto next domain  $\blacktriangleright$  $\blacktriangleright$ Goto last domain Drop/delete domain ÷ New domain Group by: Display all

These can be blended in and out by clicking the downward arrow to the right of the toolbar, and using the menu item Add or Remove Buttons to check the relevant icons in the menu list.

To customize or reset this toolbar, please refer to [Toolbars.](http://ibexpert.com/docu/doku.php?id=02-ibexpert:02-01-getting-started:ibexpert-screen#toolbars)

[back to top of page](#page-0-0)

# **Toolbar Table Editor**

The standard toolbar for the [Table Editor](http://ibexpert.com/docu/doku.php?id=02-ibexpert:02-03-database-objects:table:table-editor) includes the following icons:

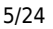

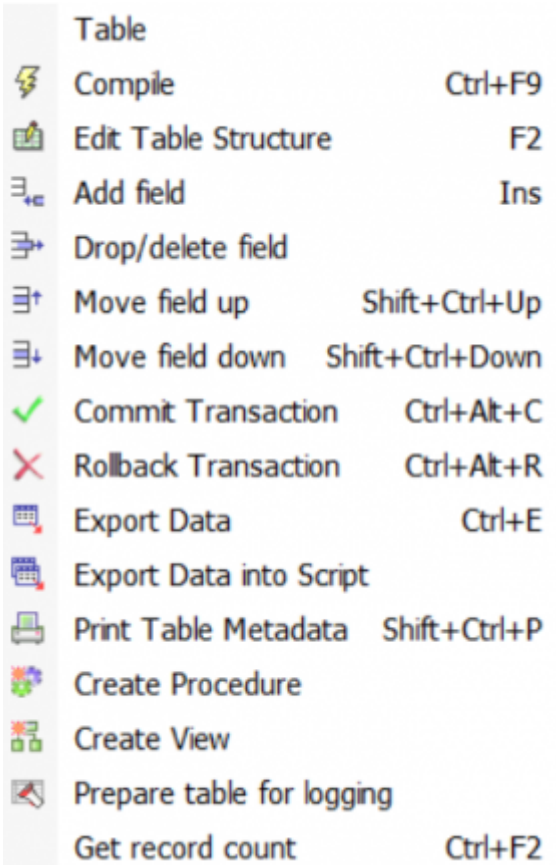

To customize or reset this toolbar, please refer to [Toolbars.](http://ibexpert.com/docu/doku.php?id=02-ibexpert:02-01-getting-started:ibexpert-screen#toolbars)

[back to top of page](#page-0-0)

### **Toolbar View Editor**

The standard toolbar for the [View Editor](http://ibexpert.com/docu/doku.php?id=02-ibexpert:02-03-database-objects:view#new_view_view_editor) includes the following icons:

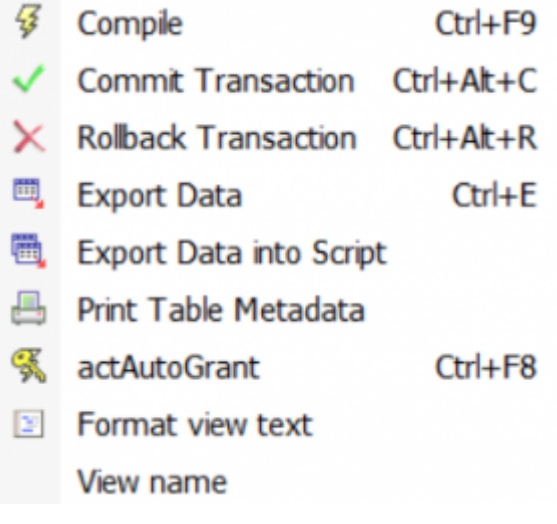

These can be blended in and out by clicking the downward arrow to the right of the toolbar, and using

the menu item Add or Remove Buttons to check the relevant icons in the menu list.

To customize or reset this toolbar, please refer to [\(3\) Toolbars|Toolbars.](http://ibexpert.com/docu/doku.php?id=02-ibexpert:02-01-getting-started:ibexpert-screen)

#### [back to top of page](#page-0-0)

### **Toolbar Procedure Editor**

The standard toolbar for the [Procedure Editor](http://ibexpert.com/docu/doku.php?id=02-ibexpert:02-03-database-objects:stored-procedure#stored_procedure_editor) includes the following icons:

- Procedure
- □ Lazy mode on/off
- 43 Compile procedure  $Ctrl + F9$
- $\triangleright$ **Execute procedure** F<sub>9</sub>
- $\mathbb{D}$  Execute and fetch all  $Shift+F9$
- $\checkmark$  Commit Transaction Ctrl+Alt+C
- $\times$  Rollback Transaction Ctrl+Alt+R
- <sup>国</sup>, Export Data  $CrI + F$
- **B** Print Table Metadata
- $\Box$ <sup>\*</sup> Debug procedure F<sub>8</sub>
- **K** Autogrant privileges  $CrI + F8$
- And Comment Procedure Body
- And Uncomment Procedure Body
- **S** Format procedure text

Procedure:

These can be blended in and out by clicking the downward arrow to the right of the toolbar, and using the menu item Add or Remove Buttons to check the relevant icons in the menu list.

To customize or reset this toolbar, please refer to [Toolbars.](http://ibexpert.com/docu/doku.php?id=02-ibexpert:02-01-getting-started:ibexpert-screen#toolbars)

#### [back to top of page](#page-0-0)

### **Toolbar Debug Procedure**

The toolbar for the [Debug Procedure Editor](http://ibexpert.com/docu/doku.php?id=02-ibexpert:02-03-database-objects:stored-procedure#debug_procedure_trigger_function_ibexpert_debugger) includes the following icons:

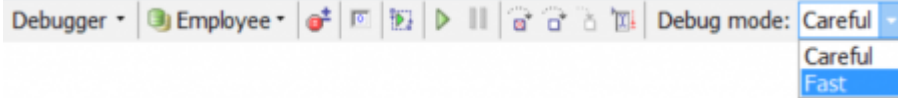

The icons (from left to right) can be used to execute the following operations:

- 1. Debugger drop-down menu
- 2. Drop-down list of registered databases
- 3. Toggle breakpoint [F5]
- 4. Reset  $[Ctrl + F2]$
- 5. Parameters [Shift + Ctrl + P]
- 6. Run [F9]
- 7. Pause  $[Ctrl + P]$
- 8. Skip statement
- 9. Step Over [F8]
- 10. Trace Into [F7]
- 11. Run to cursor [F4]
- 12. Debug mode (Careful or Fast)

To customize or reset this toolbar, please refer to [Toolbars.](http://ibexpert.com/docu/doku.php?id=02-ibexpert:02-01-getting-started:ibexpert-screen#toolbars)

[back to top of page](#page-0-0)

### **Toolbar Trigger Editor**

The standard toolbar for the [Trigger Editor](http://ibexpert.com/docu/doku.php?id=02-ibexpert:02-03-database-objects:trigger#trigger_editor) includes the following icons:

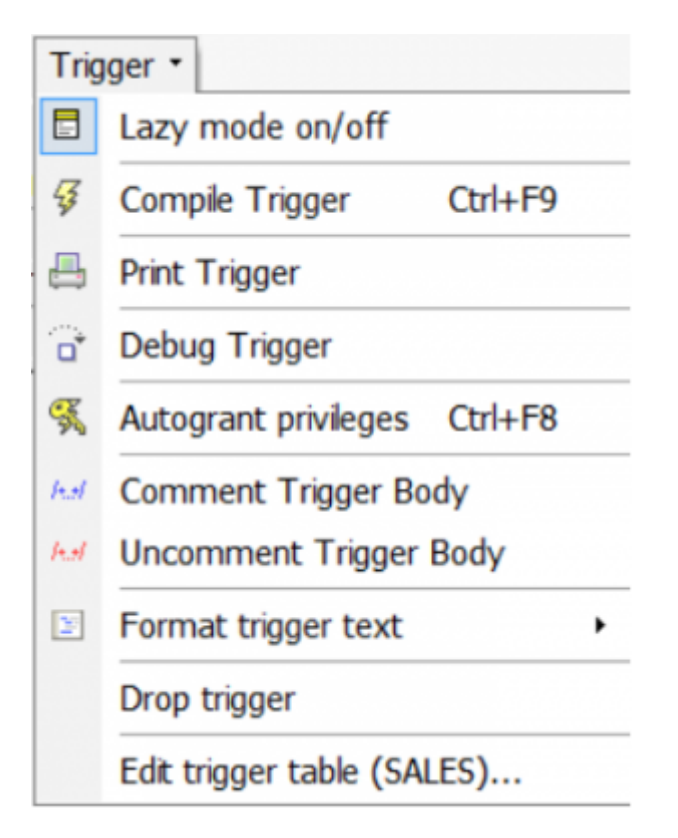

These can be blended in and out by clicking the downward arrow to the right of the toolbar, and using the menu item Add or Remove Buttons to check the relevant icons in the menu list.

To customize or reset this toolbar, please refer to [Toolbars.](http://ibexpert.com/docu/doku.php?id=02-ibexpert:02-01-getting-started:ibexpert-screen#toolbars)

[back to top of page](#page-0-0)

# **Toolbar Generator Editor**

The standard toolbar for the [Generator Editor](http://ibexpert.com/docu/doku.php?id=02-ibexpert:02-03-database-objects:generator-or-sequence#generator_editor) includes the following icons:

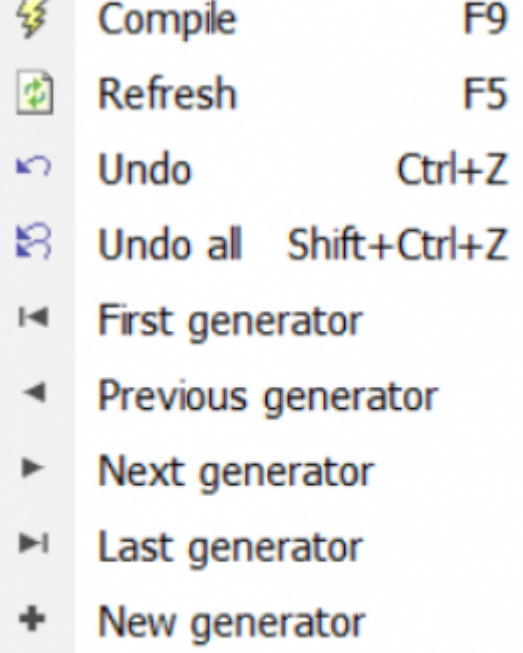

Last update:<br>2023/10/12 21:19

Shift+Del **Delete** 

#### Display all generators

These can be blended in and out by clicking the downward arrow to the right of the toolbar, and using the menu item Add or Remove Buttons to check the relevant icons in the menu list.

To customize or reset this toolbar, please refer to [Toolbars.](http://ibexpert.com/docu/doku.php?id=02-ibexpert:02-01-getting-started:ibexpert-screen#toolbars)

#### [back to top of page](#page-0-0)

# **Toolbar Exception Editor**

The standard toolbar for the [Exception Editor](http://ibexpert.com/docu/doku.php?id=02-ibexpert:02-03-database-objects:exception#new_exception_exception_editor) includes the following icons:

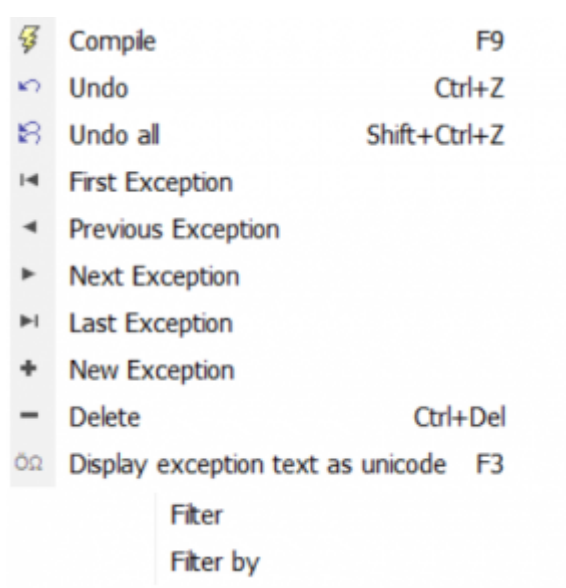

The second Filter by option offers a list of filter options: Name, Text and Description.

These can be blended in and out by clicking the downward arrow to the right of the toolbar, and using the menu item Add or Remove Buttons to check the relevant icons in the menu list.

To customize or reset this toolbar, please refer to [Toolbars.](http://ibexpert.com/docu/doku.php?id=02-ibexpert:02-01-getting-started:ibexpert-screen#toolbars)

#### [back to top of page](#page-0-0)

# **Toolbar SQL Editor**

This toolbar can be viewed in the [Tools / SQL Editor](http://ibexpert.com/docu/doku.php?id=02-ibexpert:02-08-ibexpert-tools-menu:sql-editor) dialog and includes the following icons:

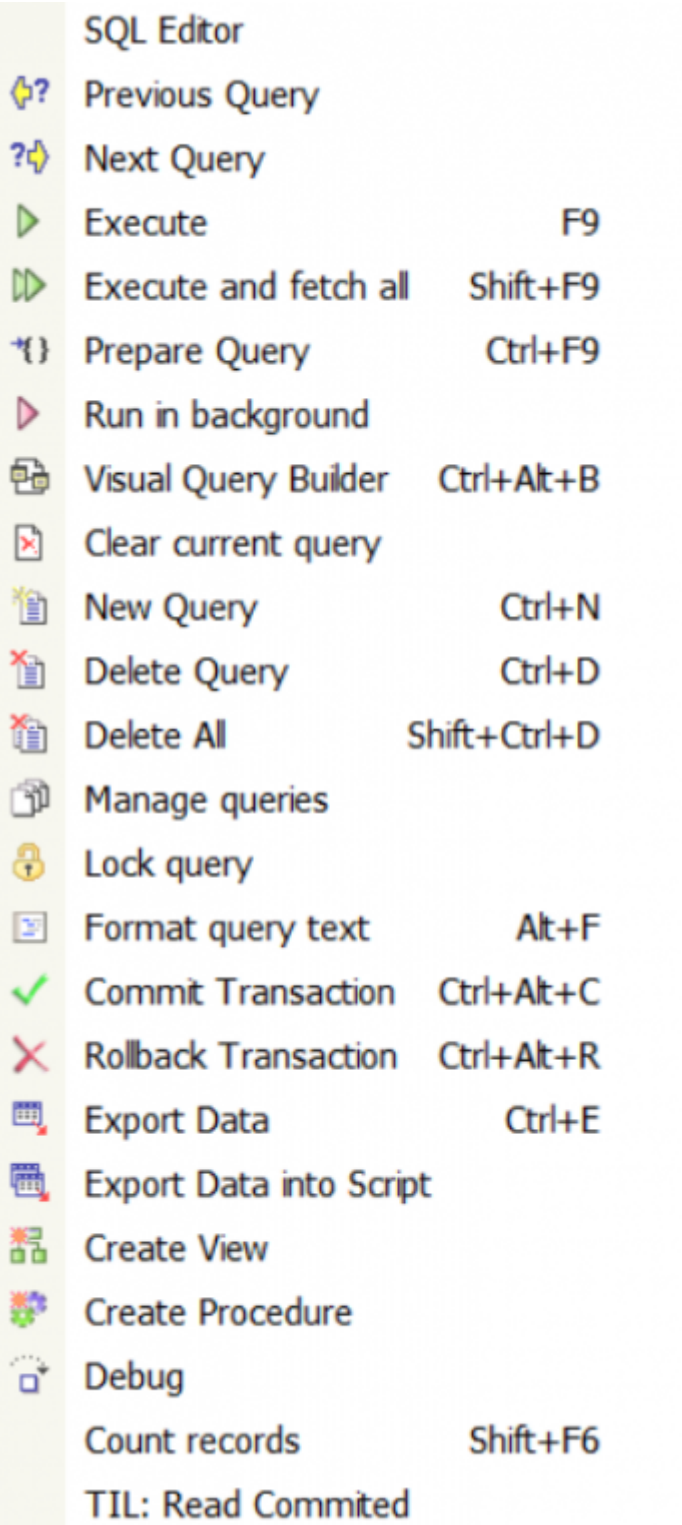

The Query Manager icon allows you to move, remove and rename the most recently used queries.

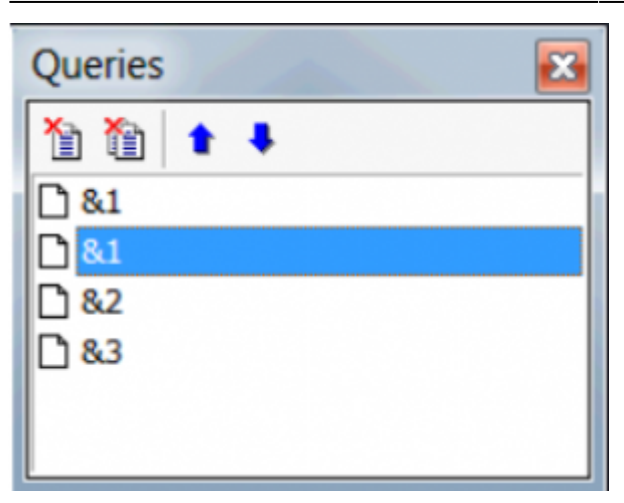

It is also possible to quickly change the *Transaction Isolation Level* (TIL) for a separate SQL Editor. There is a corresponding button on the right-hand side of the SQL Editor toolbar which allows selection of one of the following [isolation levels:](http://ibexpert.com/docu/doku.php?id=01-documentation:01-13-miscellaneous:glossary:isolation-level) Snapshot, Read committed, Read-only table stability, Read-write table stability.

To customize or reset this toolbar, please refer to [Toolbars.](http://ibexpert.com/docu/doku.php?id=02-ibexpert:02-01-getting-started:ibexpert-screen#toolbars)

[back to top of page](#page-0-0)

### **Toolbar Navigation**

The navigational toolbar can be found on the [Table Editor's Data page,](http://ibexpert.com/docu/doku.php?id=02-ibexpert:02-03-database-objects:table:table-editor#data_grid) the [View Editor's Data page](http://ibexpert.com/docu/doku.php?id=02-ibexpert:02-03-database-objects:view#data) and in the SQL Editor on the [Results page](http://ibexpert.com/docu/doku.php?id=02-ibexpert:02-08-ibexpert-tools-menu:sql-editor) and includes the following icons:

区 面 V Record: 3  $\div$   $\mathbb{E}$   $\Sigma$  0.2 **H 4 F H + -**  $\angle$  **v x e** 17 records fetched

The icons (from left to right) can be used to execute the following operations:

- **1. Apply filter**  $[Ctrl + Alt + AI]$
- 2. Show [Filter Panel](http://ibexpert.com/docu/doku.php?id=02-ibexpert:02-08-ibexpert-tools-menu:sql-editor#filter_panel)  $[Ctrl + Alt + Fl]$
- 3. Quick Add Filter Criteria
- 4. Record Number
- 5. [Data Analysis](http://ibexpert.com/docu/doku.php?id=02-ibexpert:02-08-ibexpert-tools-menu:data-analysis)
- 6. Show summary footer
- 7. Display data as Unicode [F3]
- 8. First
- 9. Previous
- 10. Next
- 11. Last
- 12. Insert
- 13. Delete
- 14. Edit
- 15. Save Updates

16. Cancel Updates 17. Refresh

To the right the number of records fetched is displayed.

[back to top of page](#page-0-0)

# **Toolbar Filter Panel**

The Filter Panel toolbar can be found on the [Table Editor's Data page,](http://ibexpert.com/docu/doku.php?id=02-ibexpert:02-03-database-objects:table:table-editor#data_grid) the [View Editor's Data page](http://ibexpert.com/docu/doku.php?id=02-ibexpert:02-03-database-objects:view#data) and in the SQL Editor on the [Results page](http://ibexpert.com/docu/doku.php?id=02-ibexpert:02-08-ibexpert-tools-menu:sql-editor#results) when the Show Filter Panel is activated, and includes the following icons:

 $\left| \frac{d\mathbf{y}}{d\mathbf{y}} \right|$  + -  $\left| \frac{d\mathbf{y}}{d\mathbf{y}} \right|$  Count records  $\left| \frac{d\mathbf{y}}{d\mathbf{y}} \right|$  Count filtered records automatically

The icons (from left to right) can be used to execute the following operations:

- 1. Apply Filter  $[Ctrl + Alt + A]$
- 2. Add New Criteria [Ins]
- 3. Delete Criteria [Ctrl + Del]
- 4. Vertical Layout [Shift + Ctrl +  $L$ ]
- 5. Count Records
- 6. Count filtered records automatically (checkbox option)

[back to top of page](#page-0-0)

# **Toolbar SQL Query Builder (Visual Query Builder)**

This toolbar can be viewed in the [Tools / SQL Query Builder](http://ibexpert.com/docu/doku.php?id=02-ibexpert:02-08-ibexpert-tools-menu:query-builder) dialog and includes the following icons:

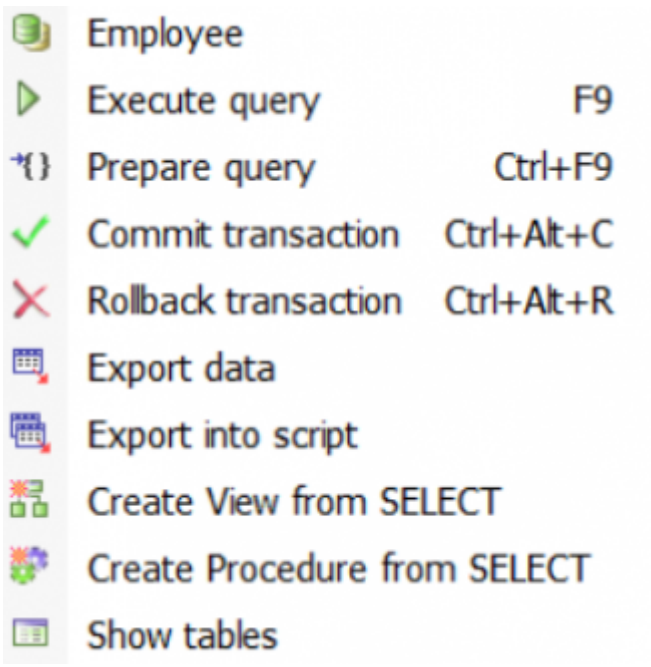

To customize or reset this toolbar, please refer to [Toolbars.](http://ibexpert.com/docu/doku.php?id=02-ibexpert:02-01-getting-started:ibexpert-screen#toolbars)

[back to top of page](#page-0-0)

# **Toolbar Data Analysis (PivotCubeForm)**

This toolbar can be viewed in the [Tools / Data Analysis](http://ibexpert.com/docu/doku.php?id=02-ibexpert:02-08-ibexpert-tools-menu:data-analysis) dialog. The icons (from left to right) can be used to execute the following operations:

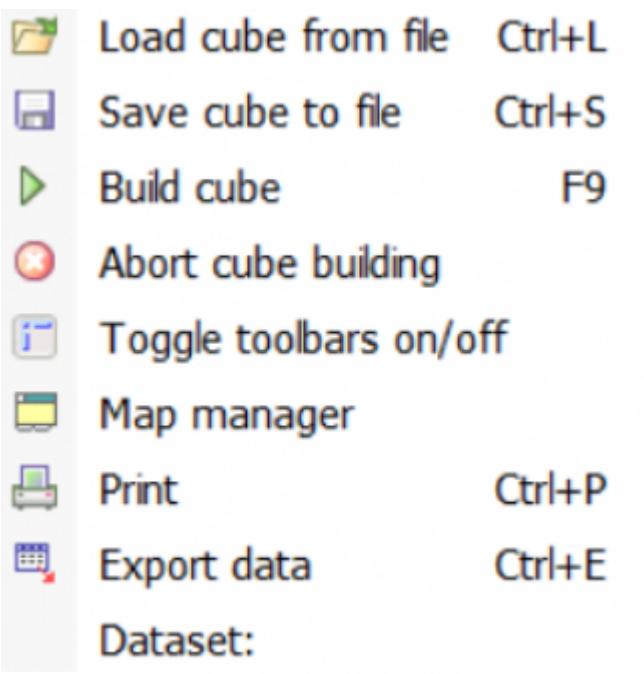

To customize or reset this toolbar, please refer to [Toolbars.](http://ibexpert.com/docu/doku.php?id=02-ibexpert:02-01-getting-started:ibexpert-screen#toolbars)

[back to top of page](#page-0-0)

# **Toolbar Script Executive**

This toolbar can be viewed in the [Tools / Script Executive](http://ibexpert.com/docu/doku.php?id=02-ibexpert:02-08-ibexpert-tools-menu:script-executive) dialog and includes the following icons:

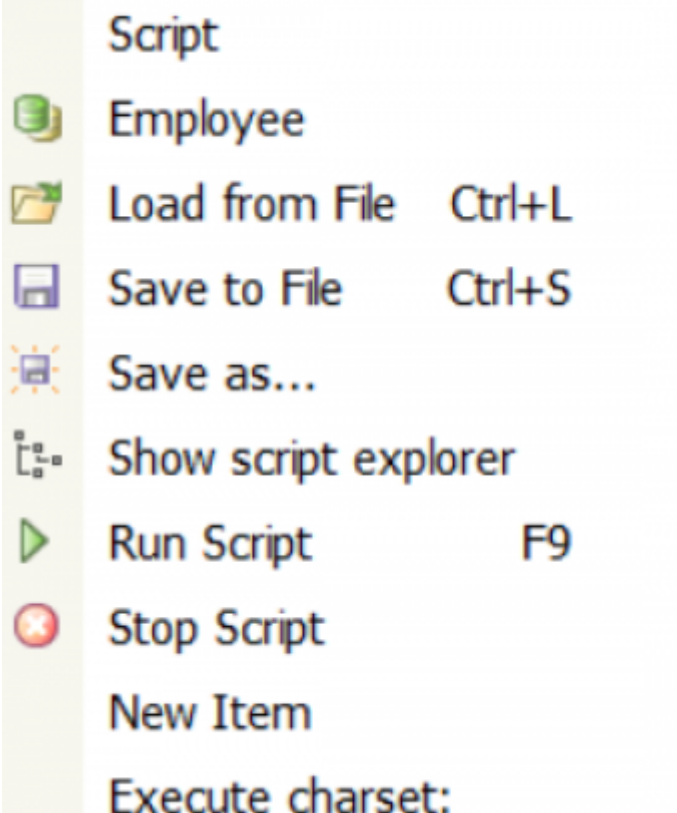

The first item on the left, the drop-down menu detailing the most important operations, also includes the all-important Add [CONNECT](http://ibexpert.com/docu/doku.php?id=01-documentation:01-09-sql-language-references:language-reference:ddl) statement.

To alter, customize or reset this toolbar, please refer to [Toolbars.](http://ibexpert.com/docu/doku.php?id=02-ibexpert:02-01-getting-started:ibexpert-screen#toolbars)

[back to top of page](#page-0-0)

# **Toolbar Dependencies Viewer**

This toolbar can be viewed in the [Tools / Dependencies Viewer](http://ibexpert.com/docu/doku.php?id=02-ibexpert:02-08-ibexpert-tools-menu:dependencies-viewer) dialog and includes the following icons:

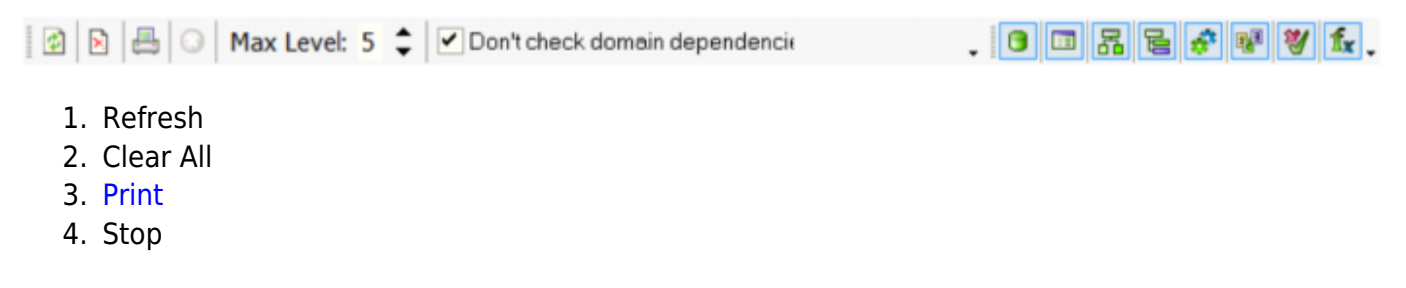

- 5. Max level
- 6. Don't check domain dependencies (checkbox)
- 7. Show [domains](http://ibexpert.com/docu/doku.php?id=02-ibexpert:02-03-database-objects:domain)  $[Ctrl + D]$
- 8. Show [tables](http://ibexpert.com/docu/doku.php?id=02-ibexpert:02-03-database-objects:table)  $[Ctrl + T]$
- 9. Show [views](http://ibexpert.com/docu/doku.php?id=02-ibexpert:02-03-database-objects:view)  $[Ctr1 + V]$
- 10. Show [triggers](http://ibexpert.com/docu/doku.php?id=02-ibexpert:02-03-database-objects:trigger)  $[Ctrl + R]$
- 11. Show [procedures](http://ibexpert.com/docu/doku.php?id=02-ibexpert:02-03-database-objects:stored-procedure)  $[Ctrl + P]$
- 12. Show [generators](http://ibexpert.com/docu/doku.php?id=02-ibexpert:02-03-database-objects:generator-or-sequence)  $[Ctrl + G]$
- 13. Show [exceptions](http://ibexpert.com/docu/doku.php?id=02-ibexpert:02-03-database-objects:exception)  $[Ctrl + E]$
- 14. Show [UDFs](http://ibexpert.com/docu/doku.php?id=02-ibexpert:02-03-database-objects:user-defined-function)  $[Ctrl + U]$

To customize or reset this toolbar, please refer to [Toolbars.](http://ibexpert.com/docu/doku.php?id=02-ibexpert:02-01-getting-started:ibexpert-screen#toolbars)

[back to top of page](#page-0-0)

# **Toolbar SP/Triggers/Views Analyzer**

This toolbar can be viewed in the [Tools / SP/Triggers/Views Analyzer](http://ibexpert.com/docu/doku.php?id=02-ibexpert:02-08-ibexpert-tools-menu:sp-triggers-views-analyzer) dialog and includes the following icons:

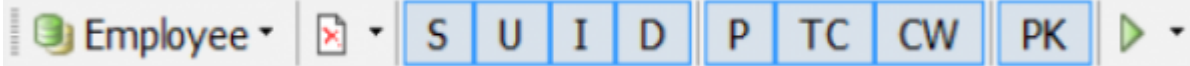

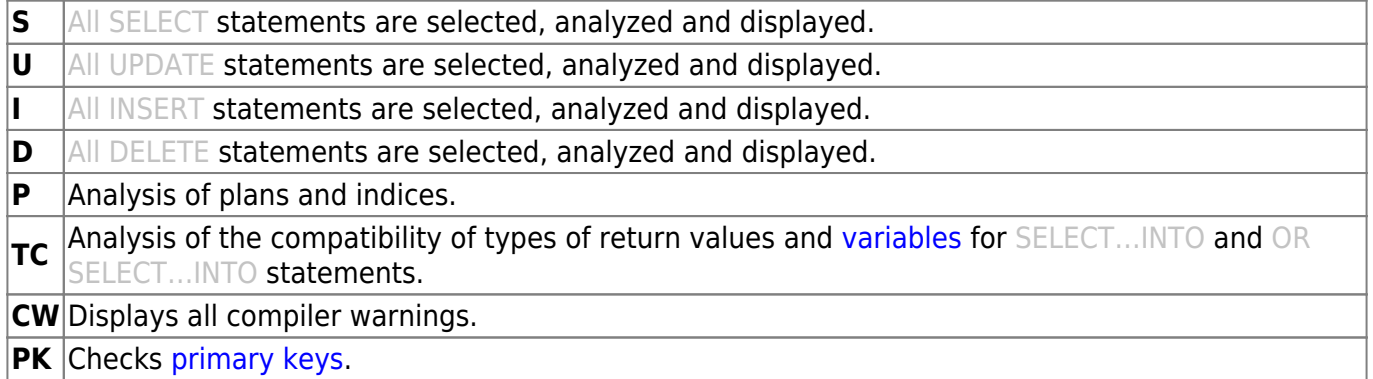

[back to top of page](#page-0-0)

# **Toolbar Extract Metadata**

This toolbar can be viewed in the [Tools / Extract Metadata](http://ibexpert.com/docu/doku.php?id=02-ibexpert:02-08-ibexpert-tools-menu:extract-metadata) dialog and includes the following icons:

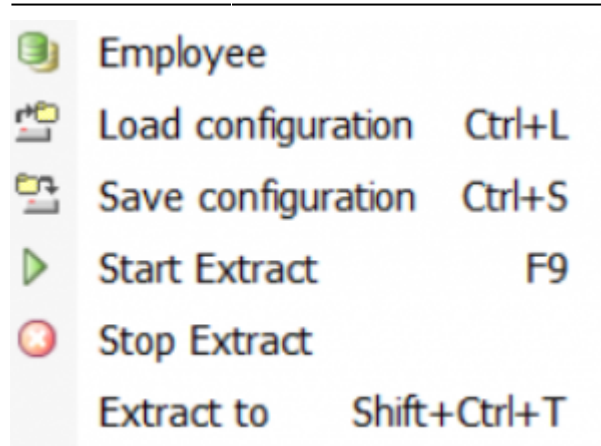

To customize or reset this toolbar, please refer to [Toolbars.](http://ibexpert.com/docu/doku.php?id=02-ibexpert:02-01-getting-started:ibexpert-screen#toolbars)

[back to top of page](#page-0-0)

# **Toolbar Print Metadata**

This toolbar can be viewed in the [Tools / Print Metadata](http://ibexpert.com/docu/doku.php?id=02-ibexpert:02-08-ibexpert-tools-menu:print-metadata) dialog and includes the following icons:

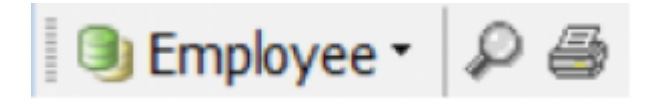

The icons (from left to right) can be used to execute the following operations:

- 1. Select database including a drop-down list of available databases.
- 2. Preview
- 3. [Print](http://ibexpert.com/docu/doku.php?id=02-ibexpert:02-04-ibexpert-edit-menu#print)

To alter, customize or reset this toolbar, please refer to [Toolbars.](http://ibexpert.com/docu/doku.php?id=02-ibexpert:02-01-getting-started:ibexpert-screen#toolbars)

[back to top of page](#page-0-0)

### **Toolbar Grant Manager**

This toolbar can be viewed in the [Tools / Grant Manager](http://ibexpert.com/docu/doku.php?id=02-ibexpert:02-08-ibexpert-tools-menu:grant-manager) dialog and includes the following icons:

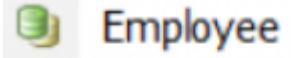

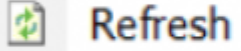

Save Privileges To Script ы

To customize or reset this toolbar, please refer to [Toolbars.](http://ibexpert.com/docu/doku.php?id=02-ibexpert:02-01-getting-started:ibexpert-screen#toolbars)

[back to top of page](#page-0-0)

### **Toolbar Grants**

This toolbar can be viewed in the [Tools / Grant Manager](http://ibexpert.com/docu/doku.php?id=02-ibexpert:02-08-ibexpert-tools-menu:grant-manager) dialog under Grants on, as well as in the [Table Editor](http://ibexpert.com/docu/doku.php?id=02-ibexpert:02-03-database-objects:table:table-editor) on the [Grants page](http://ibexpert.com/docu/doku.php?id=02-ibexpert:02-03-database-objects:table:table-editor#grants), and includes the following icons:

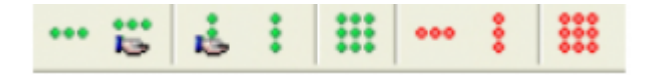

The icons (from left to right) can be used to execute the following operations:

- 1. Grant All
- 2. Grant All with GRANT OPTION
- 3. Grant to All
- 4. Grant to All with GRANT OPTION
- 5. Grant All to All
- 6. Revoke All
- 7. Revoke from All
- 8. Revoke All from All

[back to top of page](#page-0-0)

# **Toolbar Localize IB Messages**

This toolbar can be viewed in the [Tools / Localize IB Messages](http://ibexpert.com/docu/doku.php?id=02-ibexpert:02-08-ibexpert-tools-menu:localize-ib-messages) dialog and includes the following icons:

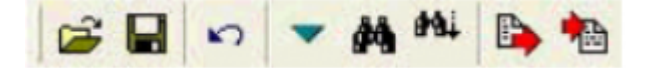

The icons (from left to right) can be used to execute the following operations:

- 1. [Load from File](http://ibexpert.com/docu/doku.php?id=02-ibexpert:02-04-ibexpert-edit-menu#load_from_file_save_to_file)
- 2. [Save to File](http://ibexpert.com/docu/doku.php?id=02-ibexpert:02-04-ibexpert-edit-menu#load_from_file_save_to_file)
- 3. Revert to original
- 4. Go to line number
- 5. [Find text](http://ibexpert.com/docu/doku.php?id=02-ibexpert:02-04-ibexpert-edit-menu#find_search_again_replace)
- 6. [Find next](http://ibexpert.com/docu/doku.php?id=02-ibexpert:02-04-ibexpert-edit-menu#find_search_again_replace)
- 7. Export to Text File
- 8. Import from Text File

#### [back to top of page](#page-0-0)

# **Toolbar Localize IBExpert**

This toolbar can be viewed in the [Tools / Localize IBExpert](http://ibexpert.com/docu/doku.php?id=02-ibexpert:02-08-ibexpert-tools-menu:localize-ibexpert) dialog and includes the following icons:

日的热心心 Font Charset ANSI CHARSET  $\blacktriangledown$ 

The icons (from left to right) can be used to execute the following operations:

- 1. [Save to File](http://ibexpert.com/docu/doku.php?id=02-ibexpert:02-04-ibexpert-edit-menu#load_from_file_save_to_file)
- 2. [Find](http://ibexpert.com/docu/doku.php?id=02-ibexpert:02-04-ibexpert-edit-menu#find_search_again_replace)
- 3. [Search Again](http://ibexpert.com/docu/doku.php?id=02-ibexpert:02-04-ibexpert-edit-menu#find_search_again_replace)
- 4. Export to Text File
- 5. Import from Text File
- 6. Font [Charset](http://ibexpert.com/docu/doku.php?id=01-documentation:01-13-miscellaneous:glossary:charset-character_set) (drop-down list)

[back to top of page](#page-0-0)

### **Toolbar Report Manager**

This toolbar can be viewed in the [Tools / Report Manager](http://ibexpert.com/docu/doku.php?id=02-ibexpert:02-08-ibexpert-tools-menu:report-manager) dialog and includes the following icons:

尸草 Open report from file Ctrl+O **P** New report ₽ Show report 圃 Design report  $Ctrl + D$ **B** Save as **A** Print report First page  $\blacksquare$  $\blacktriangleleft$ Previous page Þ Next page Last page  $\blacktriangleright$ Scale:

These can be blended in and out by clicking the downward arrow to the right of the toolbar, and using the menu item Add or Remove Buttons to check the relevant icons in the menu list.

To customize or reset this toolbar, please refer to [Toolbars.](http://ibexpert.com/docu/doku.php?id=02-ibexpert:02-01-getting-started:ibexpert-screen#toolbars)

#### [back to top of page](#page-0-0)

# **Toolbar Blob Viewer/Editor**

This toolbar can be viewed in the [Tools / Blob Viewer/Editor](http://ibexpert.com/docu/doku.php?id=02-ibexpert:02-08-ibexpert-tools-menu:blob-viewer-editor) dialog and includes the following icons:

- Load from File  $Ctrl + O$  $\sqrt{2}$
- Save to File ы
- $\blacksquare$ First
- Prior  $\blacktriangleleft$
- **Next**
- $\blacktriangleright$ l Last
- **Insert** ۰
- **Delete**
- Edit
- Post
- $\times$ Cancel
- Refresh G

These can be blended in and out by clicking the downward arrow to the right of the toolbar, and using the menu item Add or Remove Buttons to check the relevant icons in the menu list.

To customize or reset this toolbar, please refer to [Toolbars.](http://ibexpert.com/docu/doku.php?id=02-ibexpert:02-01-getting-started:ibexpert-screen#toolbars)

[back to top of page](#page-0-0)

### **Toolbars Database Designer**

These toolbars can be viewed in the [Tools / Database Designer](http://ibexpert.com/docu/doku.php?id=02-ibexpert:02-08-ibexpert-tools-menu:database-designer) dialog. They comprise for individual toolbars and include the following icons:

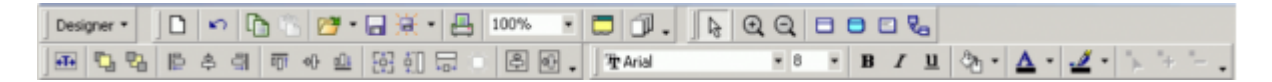

Should IBExpert not load the toolbars automatically after starting the Database Designer, delete IBExpert.tb from the \Documents and Settings\<user>\Application Data\HK-Software\IBExpert\ directory and restart IBExpert.

The individual menus are as follows:

#### **1. Palette**

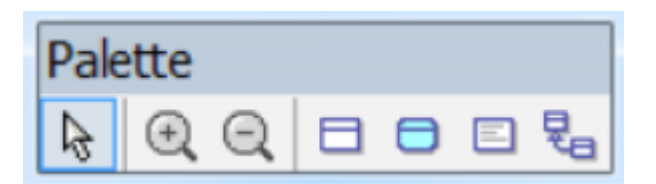

The icons (from left to right) can be used to carry out the following operations:

- 1. Pointer
- 2. Zoom in
- 3. Zoom out
- 4. [Table](http://ibexpert.com/docu/doku.php?id=02-ibexpert:02-03-database-objects:table)
- 5. [New View](http://ibexpert.com/docu/doku.php?id=02-ibexpert:02-03-database-objects:view#new_view_view_editor)
- 6. Comment Box
- 7. Reference

#### **2. Main**

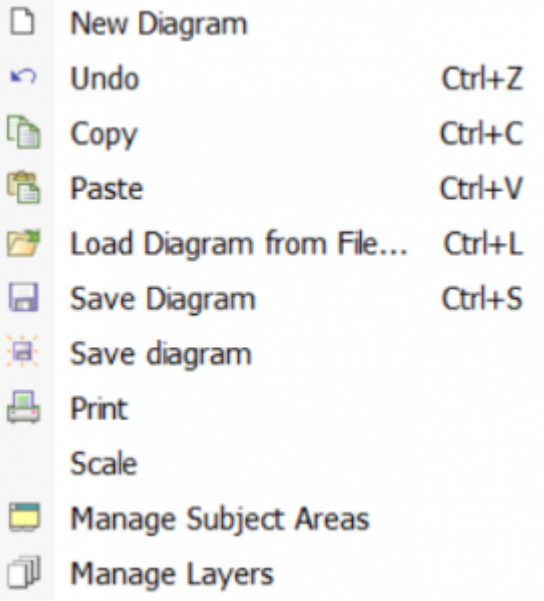

#### **3. Layout**

- **Adjust to Text**  $+T+$
- t, **Bring to Front**
- 贴 Send to Back
- **P Align Lefts**
- 흠 **Align Centers**
- 릨 Align Rights
- 可 **Align Tops**
- 짜 Align Middles
- 血 **Align Bottoms**
- For Make Same Size
- **of Make Same Height**
- Make Same Width
- Size to Grid
- 图 Center Horizontally
- *I* Center Vertically

#### **4. Font / Colors**

- **Font Name**  $\mathbf{A}$ **Font Size**
- **Bold**  $\mathbf{B}$
- **Ttalic**  $\overline{I}$
- actUnderlined u
- $2n$ **Fill Color**
- Font color  ${\bf A}$
- $\mathscr{I}$ Line color
- ⊾ **Edit Points**
- '+ **Add Point**
- **Remove Point**

The icons displayed in the Main, Layout and Font / Colors toolbars can be blended in and out by clicking the downward arrow to the right of the toolbar, and using the menu item Add or Remove Buttons to check the relevant icons in the menu list. Custom colors are saved in and restored from a grc file.

To customize or reset these toolbars, please refer to [Toolbars](http://ibexpert.com/docu/doku.php?id=02-ibexpert:02-01-getting-started:ibexpert-screen#toolbars).

[back to top of page](#page-0-0)

# **ODBC Viewer**

The [ODBC Viewer](http://ibexpert.com/docu/doku.php?id=02-ibexpert:02-08-ibexpert-tools-menu:odbc-viewer) toolbar offers the following options:

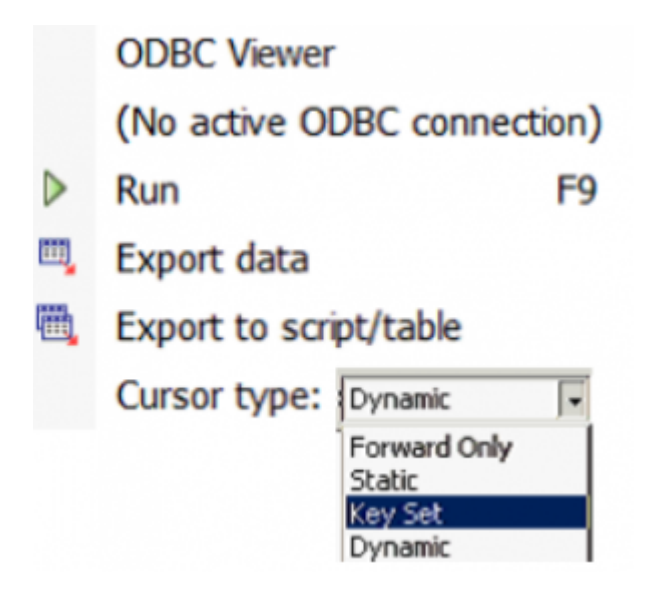

- 1. Display the active database connection type
- 2. Run [F9] runs an SQL
- 3. [Export data](http://ibexpert.com/docu/doku.php?id=02-ibexpert:02-03-database-objects:table:table-editor#export_data)
- 4. Exports data to script/file
- 5. **Cursor type:** here a choice is offered of Forward Only, Static, Key Set, Dynamic.

To customize or reset this toolbar, please refer to [Toolbars.](http://ibexpert.com/docu/doku.php?id=02-ibexpert:02-01-getting-started:ibexpert-screen#toolbars)

[back to top of page](#page-0-0)

### **Toolbar Server Properties/Log**

This toolbar can be viewed in the [Services / Server Properties/Log dialog](http://ibexpert.com/docu/doku.php?id=02-ibexpert:02-09-ibexpert-services-menu:server-properties-log) and includes the following icons:

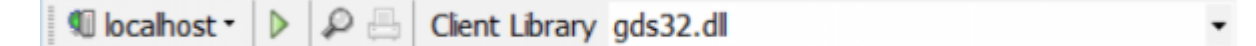

- 1. Select server (drop-down list of available servers)
- 2. Retrieve
- 3. Preview Log Report
- 4. [Print](http://ibexpert.com/docu/doku.php?id=02-ibexpert:02-04-ibexpert-edit-menu#print)

To customize or reset this toolbar, please refer to [Toolbars.](http://ibexpert.com/docu/doku.php?id=02-ibexpert:02-01-getting-started:ibexpert-screen#toolbars)

#### [back to top of page](#page-0-0)

# **Toolbar Database Statistics**

This toolbar can be viewed in the [Services / Database Statistics](http://ibexpert.com/docu/doku.php?id=02-ibexpert:02-09-ibexpert-services-menu:database-statistics) dialog and includes the following icons:

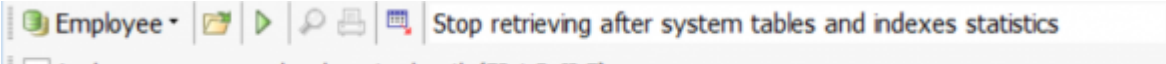

Analyze average record and version length (FB 1.5, IB 7)

- Select Database (drop-down list of available databases)
- Analyze from File
- Retrieve Statistic
- Preview Log Report
- [Print](http://ibexpert.com/docu/doku.php?id=02-ibexpert:02-04-ibexpert-edit-menu#print)
- Export

To customize or reset this toolbar, please refer to [Toolbars.](http://ibexpert.com/docu/doku.php?id=02-ibexpert:02-01-getting-started:ibexpert-screen#toolbars)

- [Using Extract Metadata to repair databases](http://ibexpert.com/docu/doku.php?id=02-ibexpert:02-08-ibexpert-tools-menu:extract-metadata:using-extract-metadata-to-repair-database)
- [IBEGbak](http://ibexpert.com/docu/doku.php?id=02-ibexpert:02-08-ibexpert-tools-menu:ibexpert-tools:ibegbak)
- **[IBELog and IBELogGUI](http://ibexpert.com/docu/doku.php?id=02-ibexpert:02-08-ibexpert-tools-menu:ibexpert-tools:ibelog-ibeloggui)**
- [Blob Viewer / Editor](http://ibexpert.com/docu/doku.php?id=02-ibexpert:02-08-ibexpert-tools-menu:blob-viewer-editor)
- [Copy database object](http://ibexpert.com/docu/doku.php?id=02-ibexpert:02-08-ibexpert-tools-menu:copy-database-object)
- [Data Analysis](http://ibexpert.com/docu/doku.php?id=02-ibexpert:02-08-ibexpert-tools-menu:data-analysis)
- [Database Comparer](http://ibexpert.com/docu/doku.php?id=02-ibexpert:02-08-ibexpert-tools-menu:database-comparer)
- [Database Designer](http://ibexpert.com/docu/doku.php?id=02-ibexpert:02-08-ibexpert-tools-menu:database-designer)
- [Database Inside](http://ibexpert.com/docu/doku.php?id=02-ibexpert:02-08-ibexpert-tools-menu:database-inside)
- [Dependencies Viewer](http://ibexpert.com/docu/doku.php?id=02-ibexpert:02-08-ibexpert-tools-menu:dependencies-viewer)
- [External Tools](http://ibexpert.com/docu/doku.php?id=02-ibexpert:02-08-ibexpert-tools-menu:external-tools)
- [Extract Metadata](http://ibexpert.com/docu/doku.php?id=02-ibexpert:02-08-ibexpert-tools-menu:extract-metadata)
- [Generate HTML Documentation](http://ibexpert.com/docu/doku.php?id=02-ibexpert:02-08-ibexpert-tools-menu:generate-html-documentation)
- [Grant Manager](http://ibexpert.com/docu/doku.php?id=02-ibexpert:02-08-ibexpert-tools-menu:grant-manager)
- **[IBExpert Tools](http://ibexpert.com/docu/doku.php?id=02-ibexpert:02-08-ibexpert-tools-menu:ibexpert-tools)**
- [Import data](http://ibexpert.com/docu/doku.php?id=02-ibexpert:02-08-ibexpert-tools-menu:import-data)
- [Localize IB Messages](http://ibexpert.com/docu/doku.php?id=02-ibexpert:02-08-ibexpert-tools-menu:localize-ib-messages)
- [Localize IBExpert](http://ibexpert.com/docu/doku.php?id=02-ibexpert:02-08-ibexpert-tools-menu:localize-ibexpert)
- [Log Manager](http://ibexpert.com/docu/doku.php?id=02-ibexpert:02-08-ibexpert-tools-menu:log-manager)
- [New SQL Editor](http://ibexpert.com/docu/doku.php?id=02-ibexpert:02-08-ibexpert-tools-menu:new-sql-editor)
- [ODBC Viewer](http://ibexpert.com/docu/doku.php?id=02-ibexpert:02-08-ibexpert-tools-menu:odbc-viewer)
- [Print Metadata](http://ibexpert.com/docu/doku.php?id=02-ibexpert:02-08-ibexpert-tools-menu:print-metadata)
- [Query Builder](http://ibexpert.com/docu/doku.php?id=02-ibexpert:02-08-ibexpert-tools-menu:query-builder)
- [Report Manager](http://ibexpert.com/docu/doku.php?id=02-ibexpert:02-08-ibexpert-tools-menu:report-manager)
- [Script Executive](http://ibexpert.com/docu/doku.php?id=02-ibexpert:02-08-ibexpert-tools-menu:script-executive)
- [Search in Metadata](http://ibexpert.com/docu/doku.php?id=02-ibexpert:02-08-ibexpert-tools-menu:search-in-metadata)
- [Secondary Files Manager](http://ibexpert.com/docu/doku.php?id=02-ibexpert:02-08-ibexpert-tools-menu:secondary-files-manager)
- [SP/Triggers/Views Analyzer](http://ibexpert.com/docu/doku.php?id=02-ibexpert:02-08-ibexpert-tools-menu:sp-triggers-views-analyzer)
- [SQL Editor](http://ibexpert.com/docu/doku.php?id=02-ibexpert:02-08-ibexpert-tools-menu:sql-editor)
- [SQL Monitor](http://ibexpert.com/docu/doku.php?id=02-ibexpert:02-08-ibexpert-tools-menu:sql-monitor)
- [Table Data Comparer](http://ibexpert.com/docu/doku.php?id=02-ibexpert:02-08-ibexpert-tools-menu:table-data-comparer)
- [Test Data Generator](http://ibexpert.com/docu/doku.php?id=02-ibexpert:02-08-ibexpert-tools-menu:test-data-generator)
- [To-do list](http://ibexpert.com/docu/doku.php?id=02-ibexpert:02-08-ibexpert-tools-menu:to-do-list)
- [UFW](http://ibexpert.com/docu/doku.php?id=02-ibexpert:02-08-ibexpert-tools-menu:ufw)
- [User Manager](http://ibexpert.com/docu/doku.php?id=02-ibexpert:02-08-ibexpert-tools-menu:user-manager)

From: <http://ibexpert.com/docu/>- **IBExpert**

Permanent link: **<http://ibexpert.com/docu/doku.php?id=02-ibexpert:02-08-ibexpert-tools-menu>**

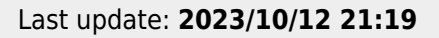

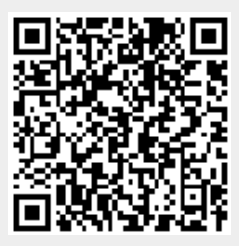